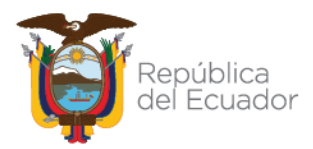

# **COORDINACIÓN GENERAL DE REGISTRO DE INSUMOS AGROPECUARIOS DIRECCIÓN DE REGISTRO DE INSUMOS PECUARIOS**

# **Instructivo para el registro de empresas de productos veterinarios en el sistema GUIA**

#### **1.- Procedimiento para el Registro de empresas.**

A continuación se describen los pasos que debe seguir el usuario para realizar el registro como empresa de productos veterinarios en el módulo [Inscripción de Operadores] del sistema GUIA.

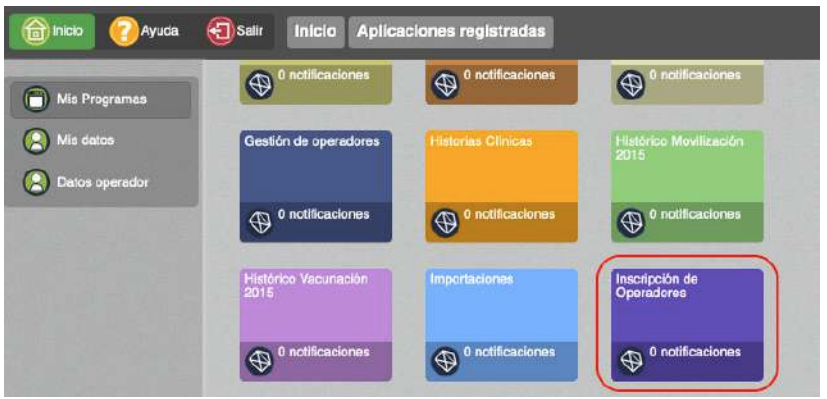

Imagen 1.- Módulo Inscripción de Operadores

1.1.- En el menú [Administración de sitios y áreas] debe declarar el nombre, superficie, provincia, dirección, teléfonos, coordenadas geográficas y áreas de la empresa. En este paso el usuario debe declarar un tipo de área de acuerdo a su actividad como se indica en la Tabla 1.

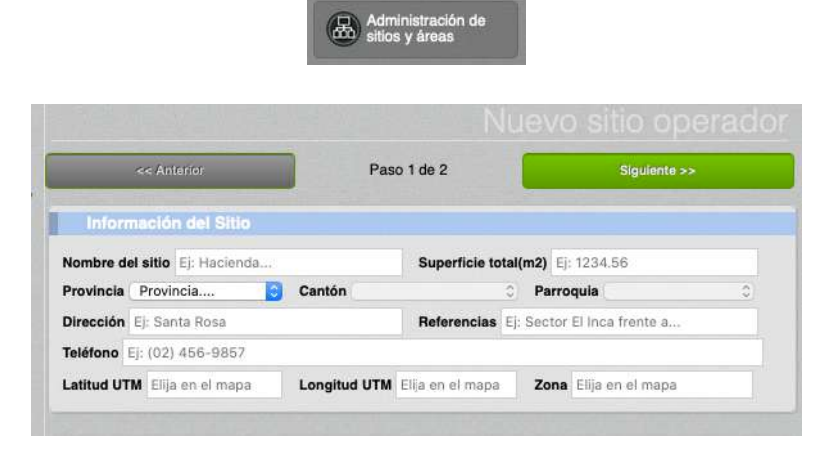

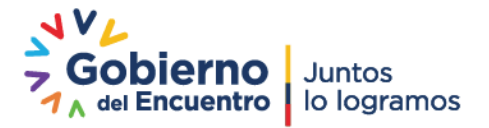

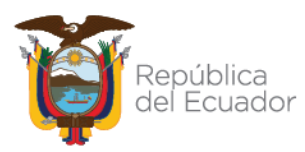

| << Anterior                      |                                    | Paso 2 de 2                 |                    | Siguiente >>                         |
|----------------------------------|------------------------------------|-----------------------------|--------------------|--------------------------------------|
| <b>Areas</b>                     |                                    |                             |                    |                                      |
| Superficie (m2)                  | Tipo de áreas Lugar de fabricacion | v                           |                    | Nombre del área Lugar fabricacion 01 |
| 100<br>$\oplus$<br>Agregar ársas |                                    |                             |                    |                                      |
|                                  |                                    |                             |                    |                                      |
| <b>Áreas agregadas</b>           |                                    |                             |                    |                                      |
|                                  |                                    |                             |                    |                                      |
|                                  | Nombre                             | Tipo                        | Superficie         | Código                               |
| <b>Quitar</b>                    | Bodega fabricacion 01              | <b>Eodega</b>               | 100 m <sub>2</sub> | 1716288327001.17040102               |
| Cultar                           | Lugar labricacion 01               | Lugar de fabricacion 100 m2 |                    | 1716288327001.17040401               |

Imagen 2.- Menú Administración de sitios y áreas

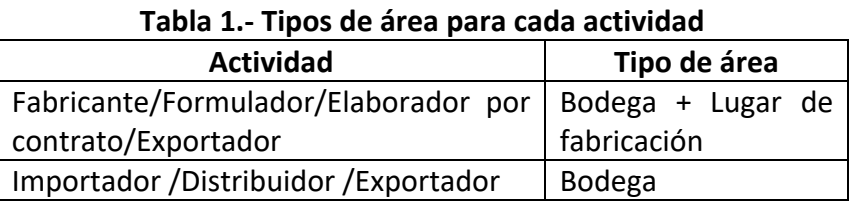

1.2.- En el menú [Operaciones] debe presionar el botón [Nuevo] y escoger el área temática [Registros de insumos pecuarios], y seleccionar el sitio y área previamente creado.

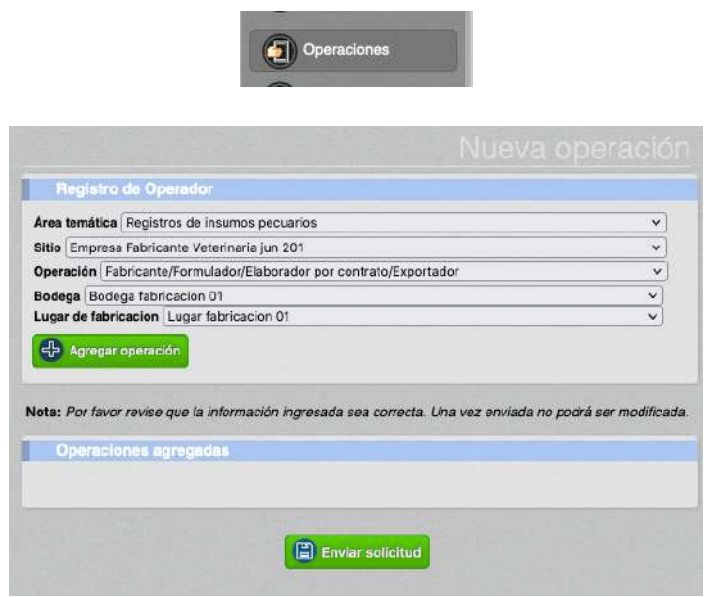

Imagen 3.- Menú Operaciones

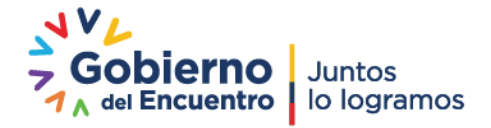

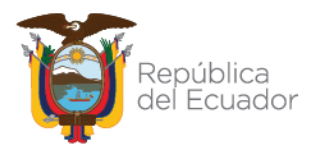

1.3.- En el menú [Representante técnico] debe ingresar el número de cédula de uno o varios responsables técnicos. El sistema verificará la profesión en la base de datos de la SENESCYT.

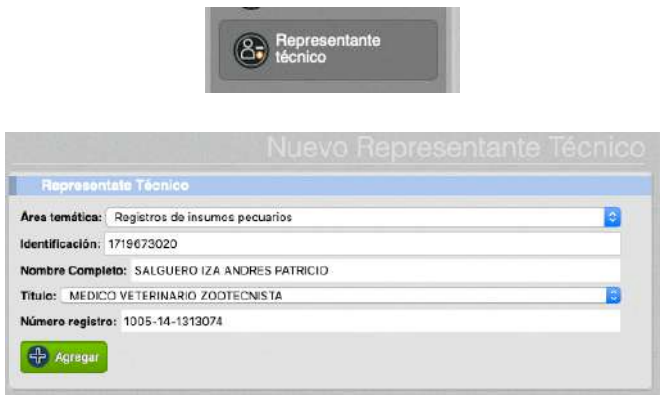

Imagen 4.- Menú Representante técnico

1.4.- En el menú [Administrar documentos] debe cargar los siguientes documentos en formato pdf

- Certificado BPM/BPA y/o Contrato de prestación de servicios

- Otros

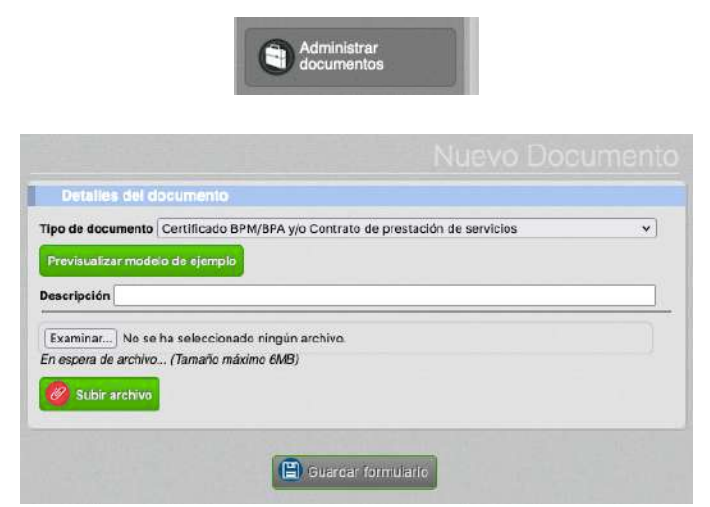

Imagen 5.- Menú Administrar documentos

1.5.- En el menú [Cargar anexos requeridos] debe seleccionar la operación creada y escoger los documentos cargados en el paso anterior.

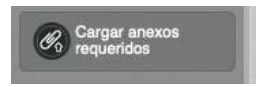

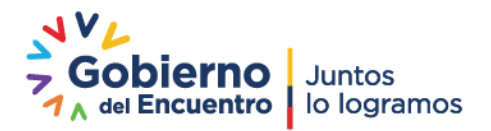

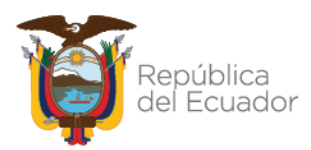

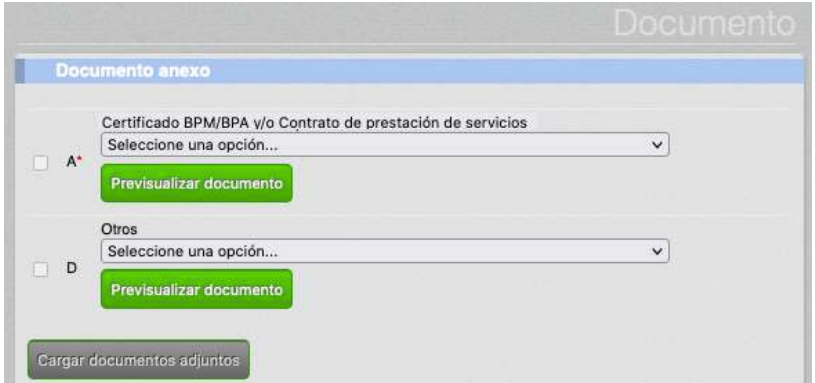

Imagen 6.- Menú Cargar anexos requeridos

1.6.- Completados todos los pasos del 1.1 al 1.5, la solicitud pasa la bandeja del técnico del área de registros de la provincia donde esté ubicada la empresa. El técnico del área de registros usará el módulo [Revisión de Formularios] para aprobar u observar la solicitud.

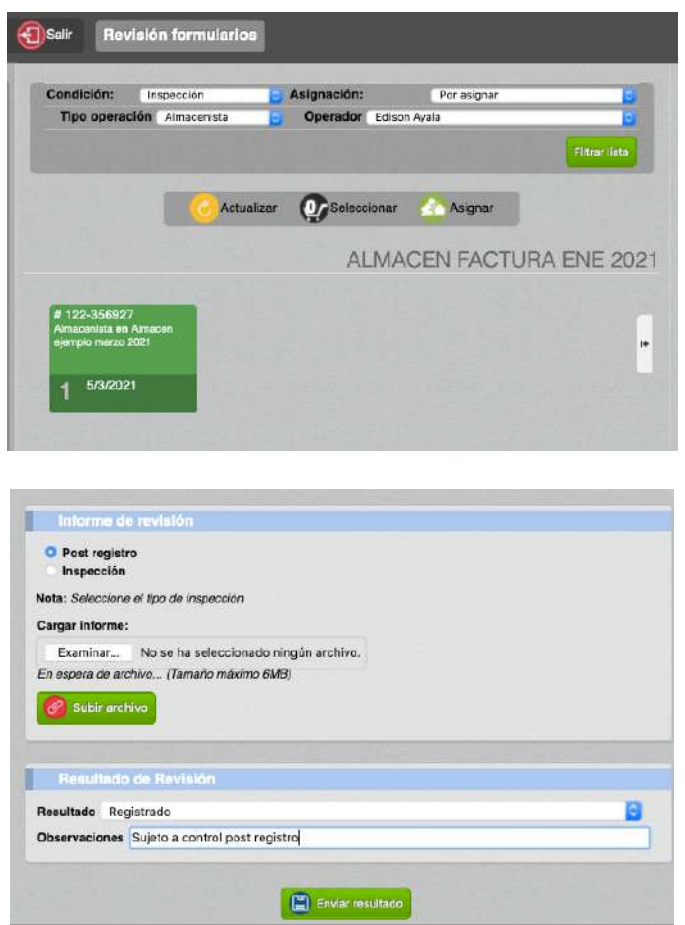

Imagen 7.- Módulo Revisión de Formularios

1.7.- La solicitud aprobada llega a la bandeja del usuario, módulo [Inscripción de Operadores], menú [Declarar producto], para que cargue al menos un producto, con lo

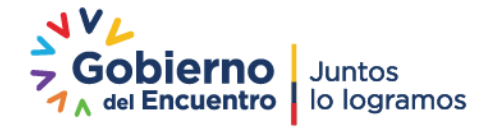

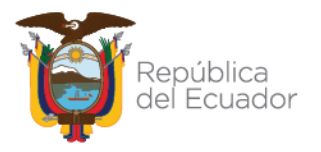

cual su operación pasa al estado REGISTRADO, y puede descargar un certificado de registro del sistema que muestra todos sus datos incluido la dirección de ubicación del establecimiento.

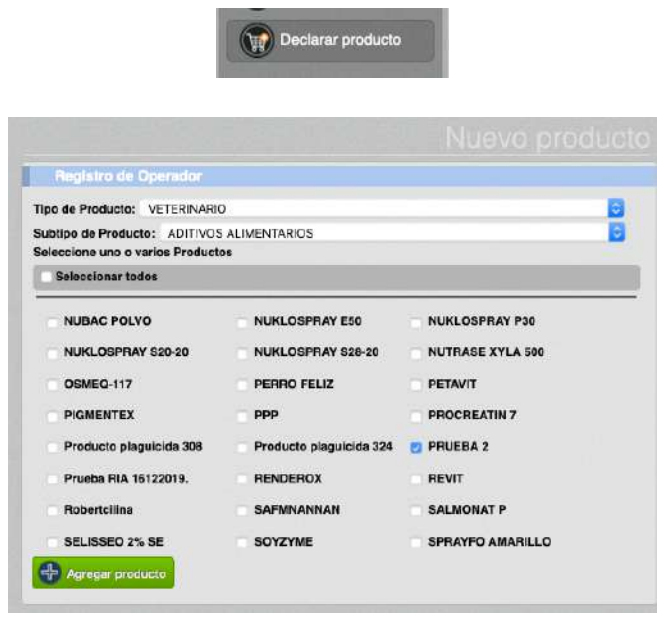

Imagen 8.- Menú Declarar Producto

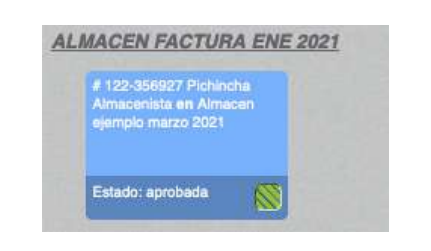

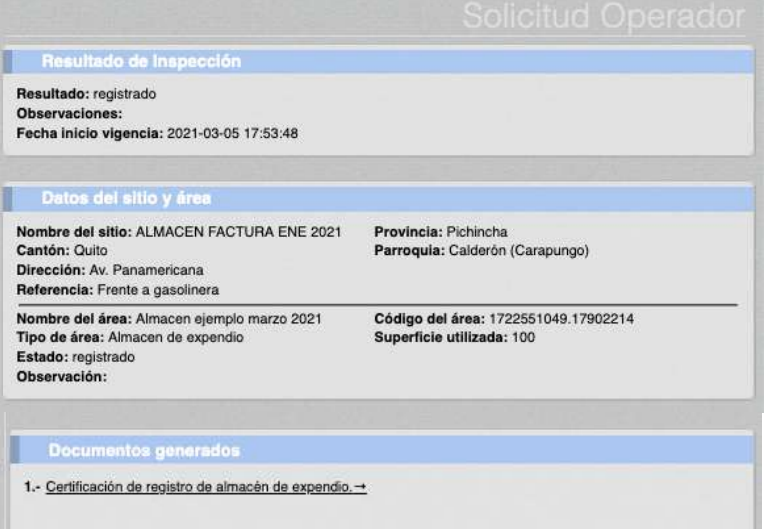

Imagen 9.- Operación aprobada

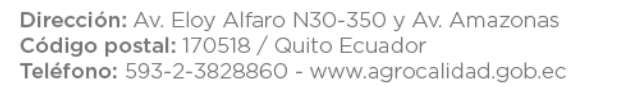

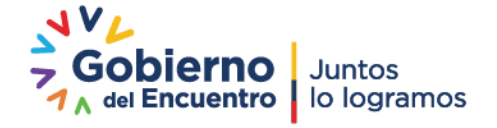

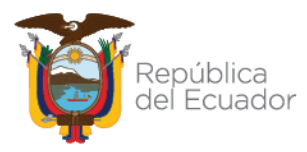

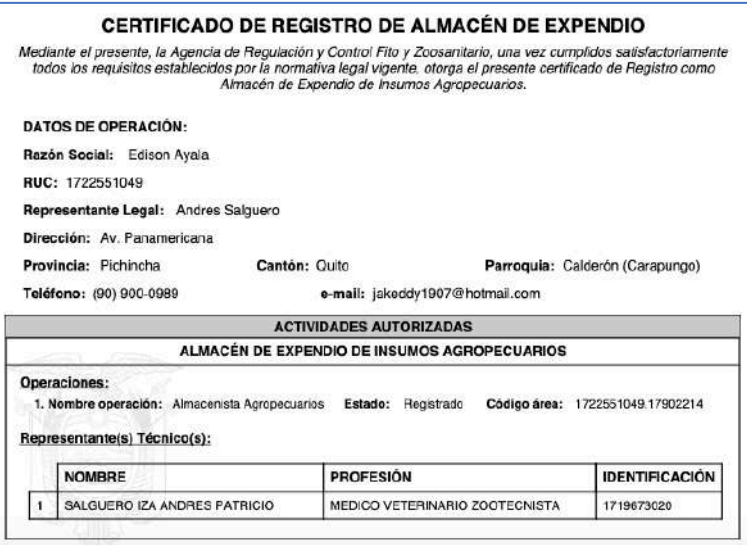

Imagen 10.- Certificado de registro

1.8.- Una vez registrado el nuevo almacén el usuario debe realizar una solicitud al correo productosveterinarios@agrocalidad.gob.ec para inhabilitar la empresa con la antigua información, adjuntando la siguiente información:

- Número de RUC

- Código de área

El código de área puede ser verificado por el usuario en el módulo [Inscripción de Operaciones], menú [Operaciones].

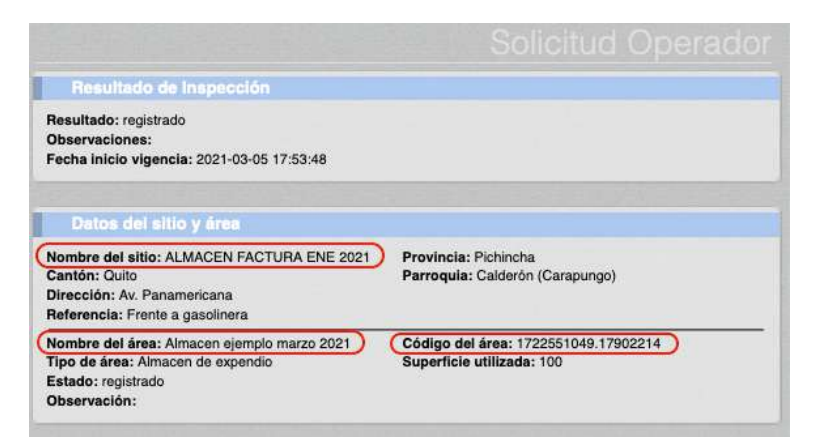

Imagen 11.- Nombre del sitio, nombre del área y código de área

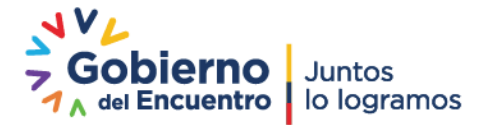

6